## Configura server FTP su PCCE

# Sommario

Introduzione **Prerequisiti Requisiti** Componenti usati Premesse **Configurazione** PCCE 2K PCCE 4 K/12 K **Verifica** Risoluzione dei problemi Credenziali FTP non corrette Porta FTP non corretta CVP Web Service Management (WSM) inattivo Informazioni correlate

## Introduzione

In questo documento viene descritto come configurare il protocollo FTP (File Transfer Protocol) su un server multimediale in Package Contact Center Enterprise (PCCE).

Contributo di Ramiro Amaya e Anuj Bhatia, Cisco TAC Engineer e Vikas Bhat, Cisco Engineering

# **Prerequisiti**

### Requisiti

Cisco raccomanda la conoscenza dei seguenti argomenti:

- Cisco Package Contact Center Enterprise
- Cisco Customer Voice Portal (CVP)

#### Componenti usati

Le informazioni contenute nel documento si basano sulla versione PCCE 12.5(1).

Le informazioni discusse in questo documento fanno riferimento a dispositivi usati in uno specifico ambiente di emulazione. Su tutti i dispositivi menzionati nel documento la configurazione è stata ripristinata ai valori predefiniti. Se la rete è operativa, verificare di aver compreso l'impatto potenziale di qualsiasi passaggio.

## Premesse

La funzione CVP Agent Greeting consente agli agenti di registrare i propri messaggi di saluto. I messaggi di saluto dell'agente registrati vengono caricati sul server multimediale tramite un server FTP configurato nel server stesso.

In PCCE 12.5, la configurazione del Media Server può ora essere eseguita tramite Single Pane of Glass (SPOG) o PCCE Admin Workstation (AW). In questo modo è possibile configurare il server FTP tramite il server multimediale. La configurazione è orchestrata in tutti i server CVP di tutti i siti.

## **Configurazione**

### PCCE 2K

Passaggio 1. Aggiungere il server multimediale. Passare alla scheda Magazzino e selezionare l'icona Macchina esterna +.

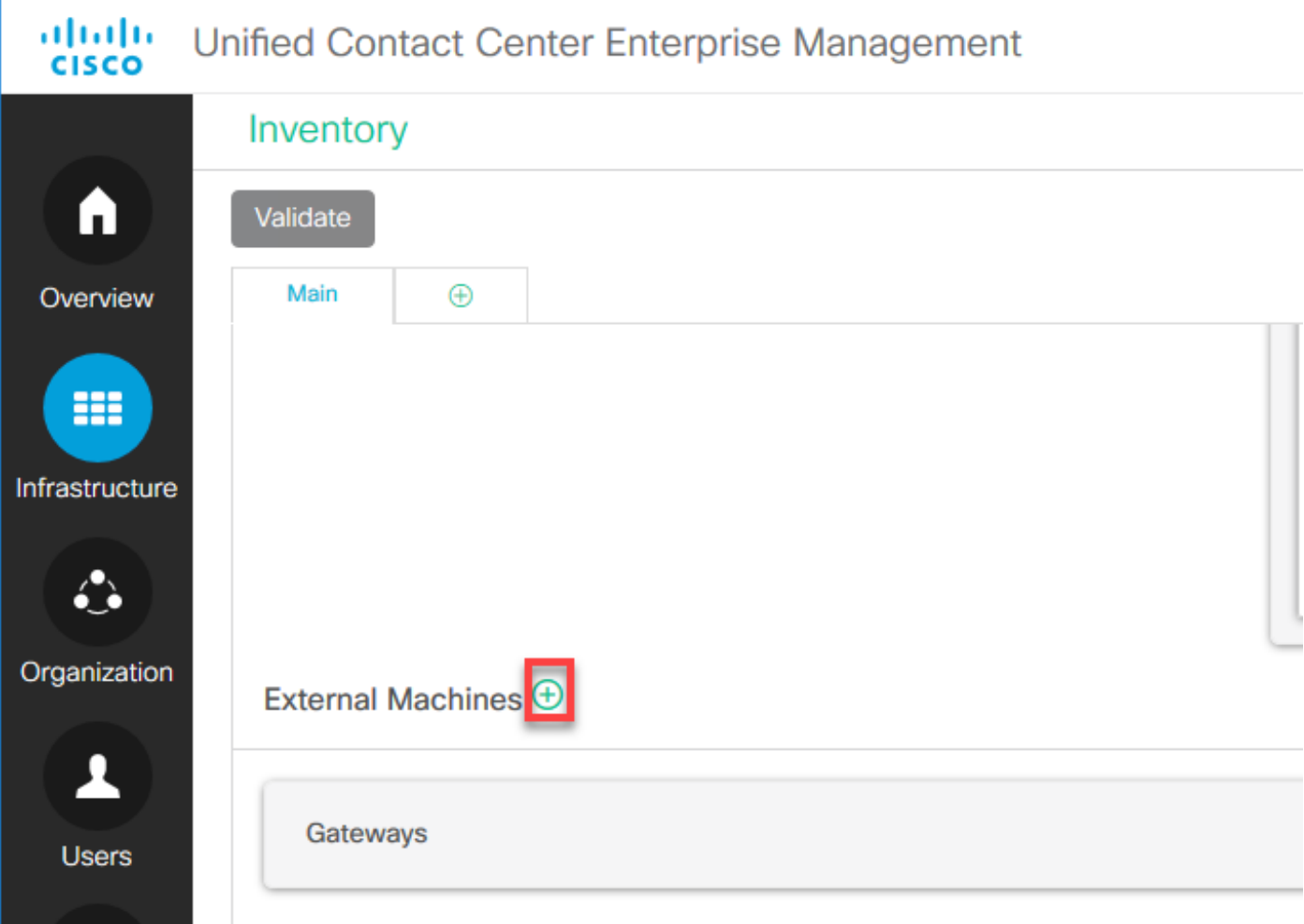

Passaggio 2. Nel campo Tipo selezionare Media Server.

### **Add Machine**

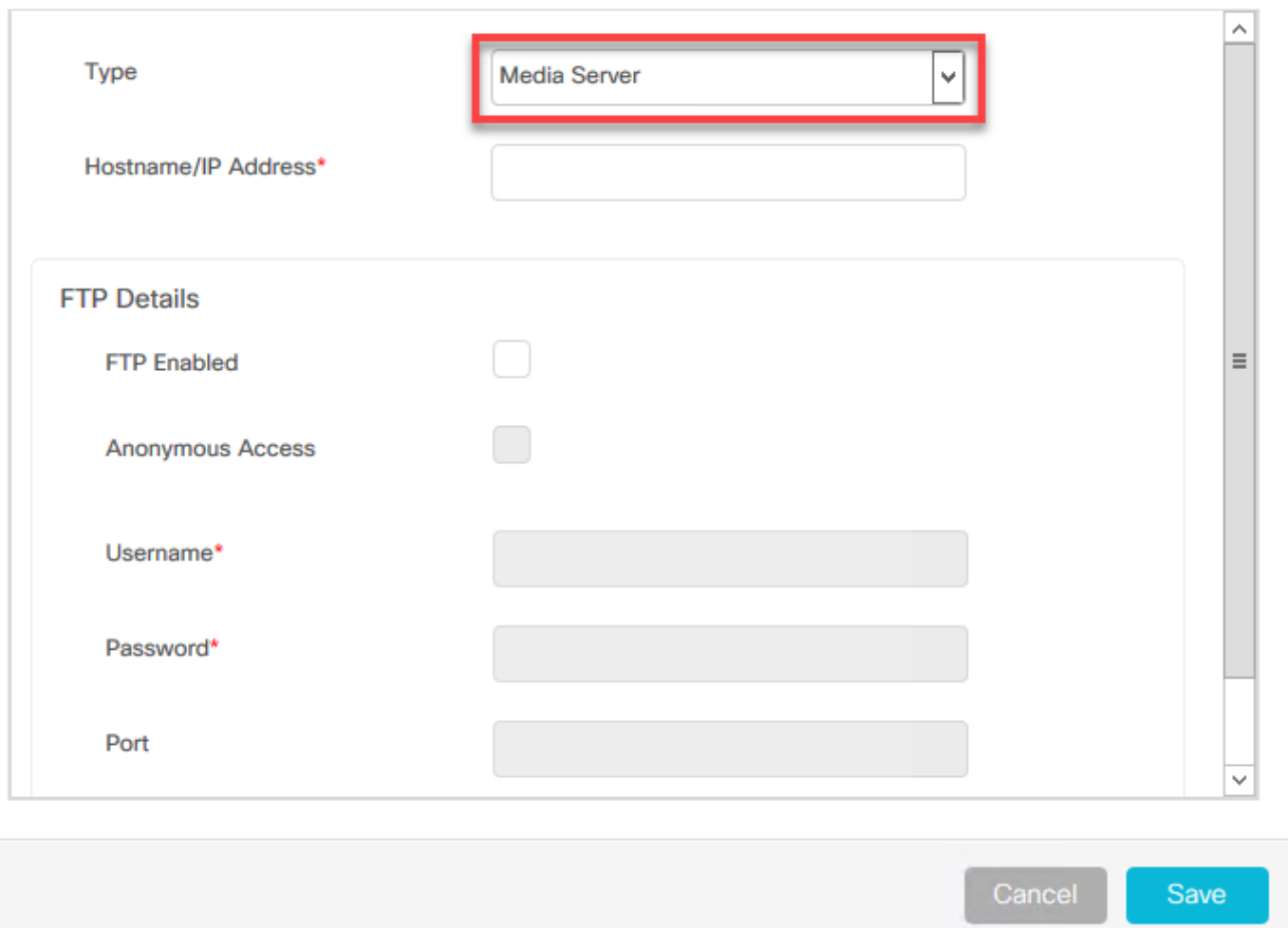

Passaggio 3. Aggiungere il nome host/indirizzo IP del server multimediale. Selezionare la casella di controllo FTP Enabled (FTP abilitato) e fornire il nome utente e la password.

### **Add Machine**

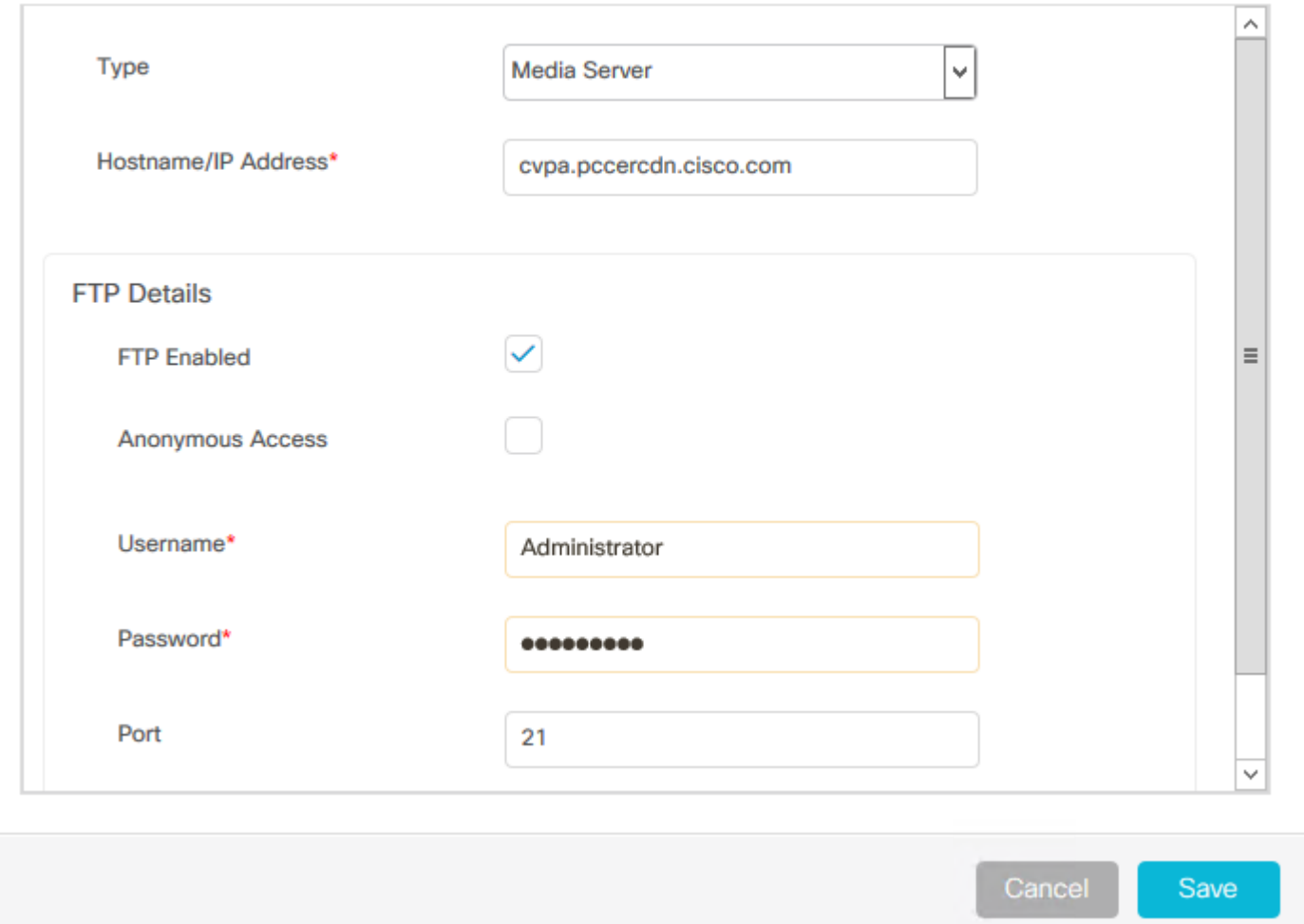

Passaggio 4. Fare clic su Salva.

Se il server multimediale da aggiungere si trova in uno dei server CVP, non è necessario seguire la procedura precedente. Al contrario, modificare il server CVP già aggiunto nel processo di inizializzazione PCCE, selezionare la casella di controllo FTP abilitato e aggiornare le credenziali FTP.

## **Edit Unified CVP**

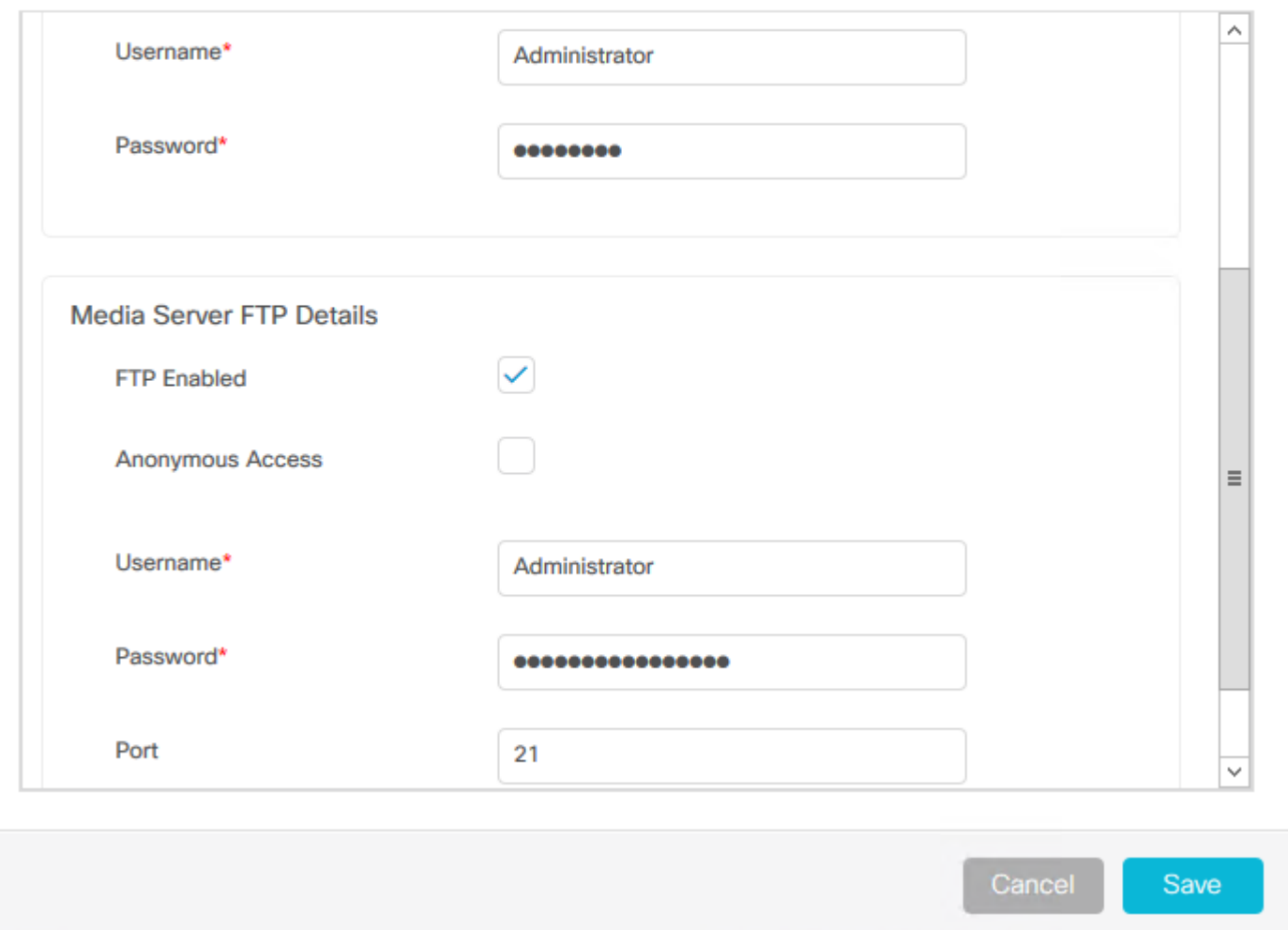

### PCCE 4 K/12 K

Passaggio 1. Aggiungere il server multimediale. Passare alla scheda Magazzino, selezionare Importa, quindi Dispositivo.

 $\times$ 

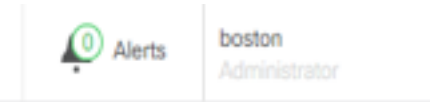

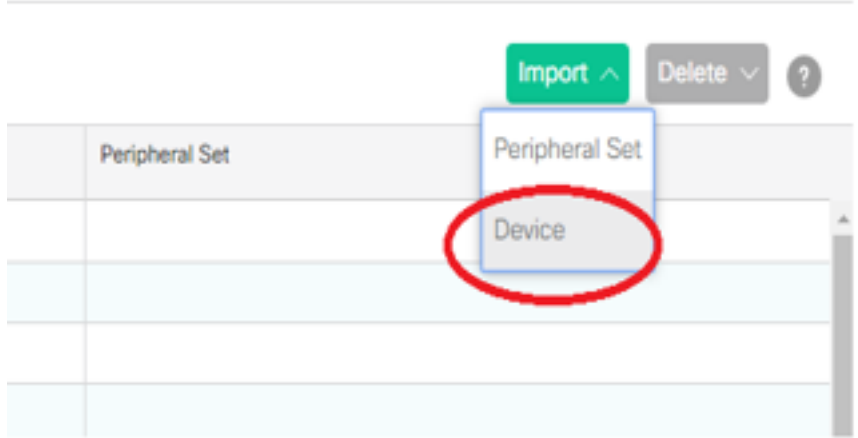

Passaggio 2. Scaricare il modello CSV (Comma-Separated Values) e inserire nel modello i dettagli del server multimediale.

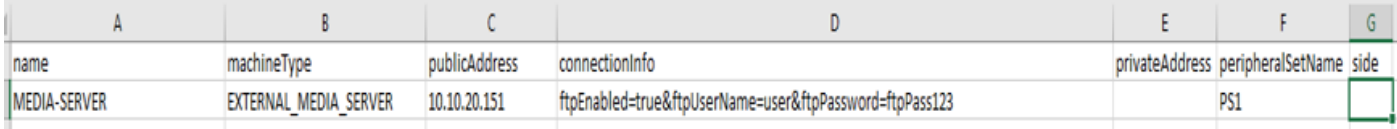

Passaggio 3. Caricare il modello.

Passaggio 4. I dettagli del server FTP devono essere immessi tramite SPOG, in modo da poter essere orchestrati insieme ai dettagli del server multimediale.

A tale scopo, è possibile modificare la pagina del computer.

**Edit Media Server** 

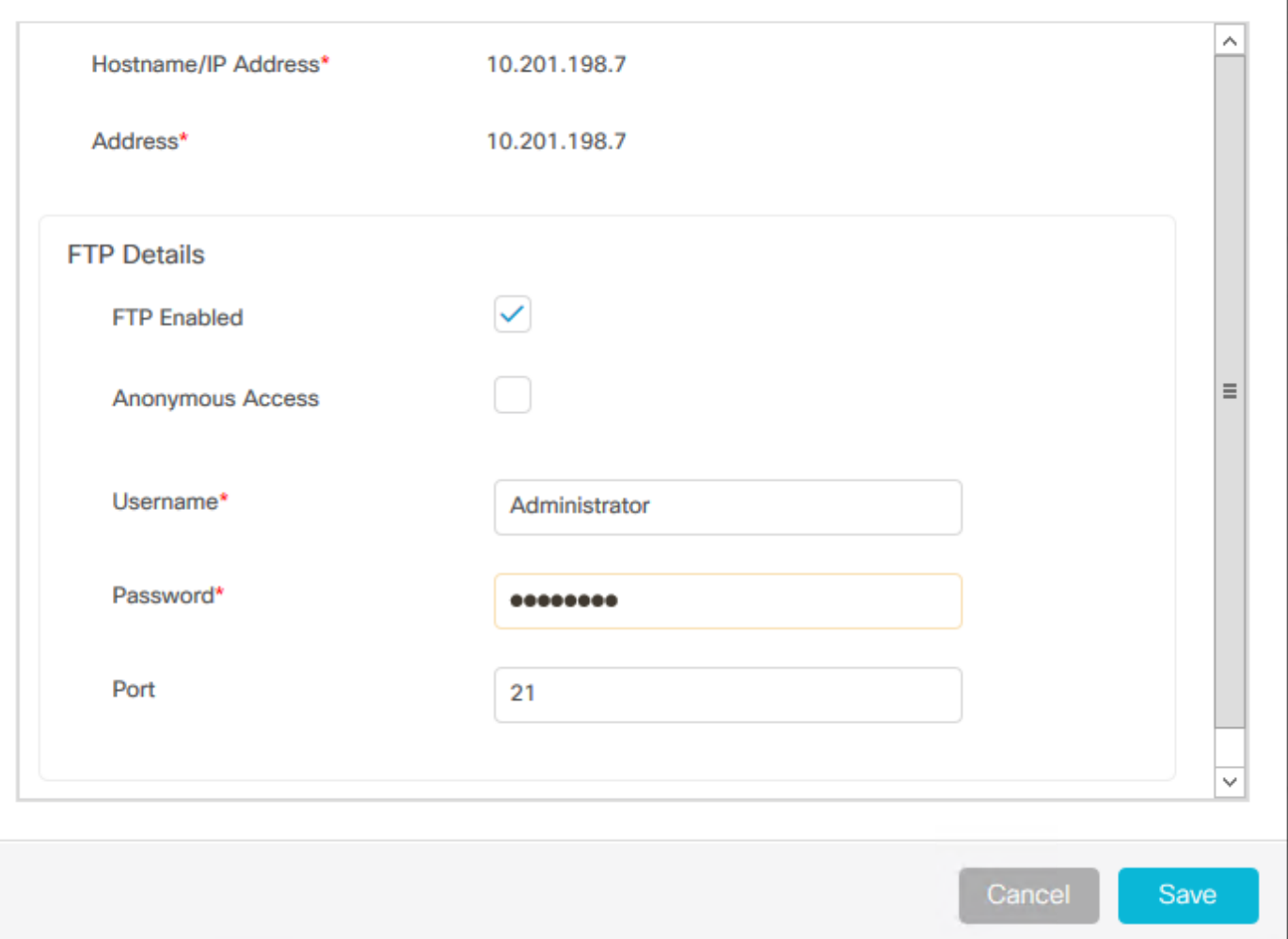

## **Verifica**

La procedura di verifica fa effettivamente parte del processo di configurazione.

# Risoluzione dei problemi

I registri Tomcat c:\icm\tomcat\logs\CCBU.<timestamp> sono necessari per risolvere i problemi relativi all'aggiunta del server Media e FTP.

#### Credenziali FTP non corrette

 $\times$ 

0000002348: 10.10.10.21: Dec 02 2019 03:08:06.973 -0500: %CCBU http-nio-127.0.0.1-8080-exec-3-6-REQUEST START: %[ip.orig=127.0.0.1][method\_name=PUT][parameter\_name={ async=[true] }][port.orig=49920][protocol=HTTP/1.1][resource\_name=/machineinventory/9728][usr=boston@berlin.icm]: Request start 0000013175: 10.10.10.21: Dec 02 2019 03:08:06.979 -0500: %CCBU http-nio-127.0.0.1-8080-exec-3-6-REST API INFO: User name: BERLIN\boston, service: machineinventory, role: Administrator, deployment type: CCEPACM1, access: FULL 0000002349: 10.10.10.21: Dec 02 2019 03:08:06.999 -0500: %CCBU\_http-nio-127.0.0.1-8080-exec-3-6-REQUEST\_END: %[PARAM\_TIME\_ELAPSED=23]: Request complete 0000013177: 10.10.10.21: Dec 02 2019 03:08:08.007 -0500: %CCBU http-nio-127.0.0.1-8080-exec-5-3-REST API EXCEPTION: %[exception=com.cisco.ccbu.api.jaxb.error.ApiException: The user credentials provided for the FTP Server are incorrect.][message\_string=uncaught exception thrown by the api]: The REST API has caught an exception 0000013178: 10.10.10.21: Dec 02 2019 03:08:08.008 -0500: %CCBU\_http-nio-127.0.0.1-8080-exec-5-3-EXCEPTION\_INFO: %[build\_date=Dec 02, 2019 6:26 AM][build\_type=rel][exception=com.cisco.ccbu.api.jaxb.error.ApiException: The user credentials provided for the FTP Server are incorrect.

- at com.cisco.ccbu.cce.unifiedconfig.api.WebConfigService.throwlfNecessary(WebConfigService.java:1904)
- at com.cisco.ccbu.cce.unifiedconfig.api.WebConfigService.throwlfNecessary(WebConfigService.java:1872)
- at com.cisco.ccbu.cce.unifiedconfig.api.WebConfigService.throwlfNecessary(WebConfigService.java:1862)
- at com.cisco.ccbu.cce.unifiedconfig.api.WebConfigService.validateUpdate(WebConfigService.java:1837)

#### Porta FTP non corretta

}][port.orig=54448][protocol=HTTP/1.1][resource\_name=/machineinventory/5055][usr=boston@BERLIN.ICM]: Request start

0002595933: 10.10.10.21: Jan 06 2020 05:04:49.599 -0500: %CCBU\_http-nio-127.0.0.1-8080-exec-9-6-REST\_API\_INFO: User name: BERLIN\boston, service: machineinventory, role: Administrator, deployment type: CCEPACM1, access: FULL

0000038996: 10.10.10.21: Jan 06 2020 05:04:50.662 -0500: %CCBU\_http-nio-127.0.0.1-8080-exec-9-6-REQUEST\_END: %[PARAM\_TIME\_ELAPSED=140]: Request complete

0002595934; 10.10.10.21; Jan 06 2020 05:04:51.688 -0500; %CCBU 578142-MACHINEHOST-UPDATE-5055-3-REST API EXCEPTION:

%[exception=java.net.ConnectException: Connection refused: connect][message\_string=There was a problem when testing the FTP credentials for CVP Media Server.]: The REST API has caught an exception

0002595935: 10.10.10.21: Jan 06 2020 05:04:51.690 -0500: %CCBU\_578142-MACHINEHOST-UPDATE-5055-3-EXCEPTION\_INFO: %[build\_date=Dec 20, 2019 11:19 PM][build\_type=rel][exception=java.net.ConnectException: Connection refused: connect

at java.net.DualStackPlainSocketImpl.waitForConnect(Native Method)

### CVP Web Service Management (WSM) inattivo

0000004500: 10.10.10.21: Dec 02 2019 03:59:41.584 -0500: %CCBU http-nio-127.0.0.1-8080-exec-9-6-REQUEST START:

%[ip.orig=127.0.0.1][method\_name=PUT][parameter\_name={ async=[true]

}][port.orig=56818][protocol=HTTP/1.1][resource\_name=/machineinventory/9728][usr=boston@berlin.icm]: Request start

0000029867: 10.10.10.21: Dec 02 2019 03:59:41.589 -0500: %CCBU http-nio-127.0.0.1-8080-exec-9-6-REST API INFO: User name: BERLIN\boston, service: machineinventory, role: Administrator, deployment type: CCEPACM1, access: FULL

0000004501: 10.10.10.21: Dec 02 2019 03:59:41.605 -0500: %CCBU\_http-nio-127.0.0.1-8080-exec-9-6-REQUEST\_END: %[PARAM\_TIME\_ELAPSED=18]: Request complete

0000029868: 10.10.10.21: Dec 02 2019 03:59:41.690 -0500: %CCBU 6880-MACHINEHOST-UPDATE-9728-6-REST\_API\_INFO: Prepare Orchestration response is SUCCESS

0000029869: 10.10.10.21: Dec 02 2019 03:59:41.690 -0500: %CCBU\_6880-MACHINEHOST-UPDATE-9728-6-

REST\_API\_INFO: CceTransaction.createTransaction: principal=GenericPrincipal[boston@berlin.jcm(Administrator,)] userName=boston userDomain=BERLIN 0000029870: 10.10.10.21: Dec 02 2019 03:59:41.718 -0500: %CCBU\_6880-MACHINEHOST-UPDATE-9728-6-REST\_API\_INFO: Validating cvp connection

java.net.ConnectException: Connection refused: connect][message\_string=Failed to make request. Exception is caught for rest call: GET https://10.10.10.10:8111/cvp-dp/rest/DiagnosticPortal/ListAppServers]: The REST API has caught an exception

0000029873: 10.10.10.21: Dec 02 2019 03:59:42.724 -0500: %CCBU 6880-MACHINEHOST-UPDATE-9728-3-EXCEPTION INFO: %[build date=Dec 02, 2019 6:26 AM][build\_type=rel][exception=com.sun.jersey.api.client.ClientHandlerException; java.net.ConnectException; Connection refused: connect

at com.sun.jersey.client.urlconnection.URLConnectionClientHandler.handle(URLConnectionClientHandler.java:151)

at com.sun.iersey.api.client.Client.handle(Client.java:648)

at com.sun.jersey.api.client.filter.HTTPBasicAuthFilter.handle(HTTPBasicAuthFilter.java:81)

### Informazioni correlate

[Guida all'amministrazione di PCCE](/content/en/us/td/docs/voice_ip_comm/cust_contact/contact_center/pcce/pcce_12_5_1/configuration/guide/pcce_b_admin-and-config-guide_12_5.pdf)